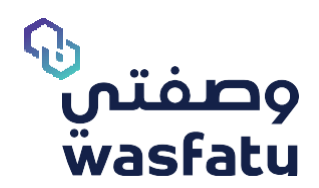

# **أبرز التغيرات في النظ ـــ ام للطبي ـ ب System Changes for Physicians**

Version 3.3

 **المتصفحــات األمثل الستخدام المنصـة Best Browsers to use the platform:** 

Firefox **Google Chrome 9 Microsoft Edge** 

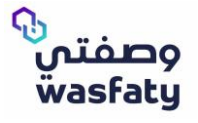

للحصول على أفضل أداء لموقع وصفتى الإلكتروني نوصي باستخدام المتصفحات التالية: (Microsoft Edge, Google Chrome, Firefox) علماً بان Internet Explorer غير مدعوم كليًا بسبب توقف دعم شركة مايكروسوفت لهذا المتصفح.

# **أبرز التغيرات**

### **قائمة الوصفات**

### **عرض تاريخ الوصفه الطبية:**

عرض تاريخ الوصفات الطبية هـ خاصية تمكنك من رؤية جميع الوصفات للمرضى من جميع المنشآت و المراكز الطبية مع عرض تفاصيلها.

- خطوة 1: إضغط على "عرض تاريخ الوصفة الطبية"
- خطوة :2 إستخدام البحث بالتاريخ. يمكن مالحظة البحث أعلى القائمة، و تصفية البحث بإدخال التاريخ المرغوب.

مالحظة: الخانة "إلى" في التاريخ بها تاريخ اليوم تلقائي، و الخانة "من" بها تاريخ شهر سابق للتاريخ الحالى بالنظام.

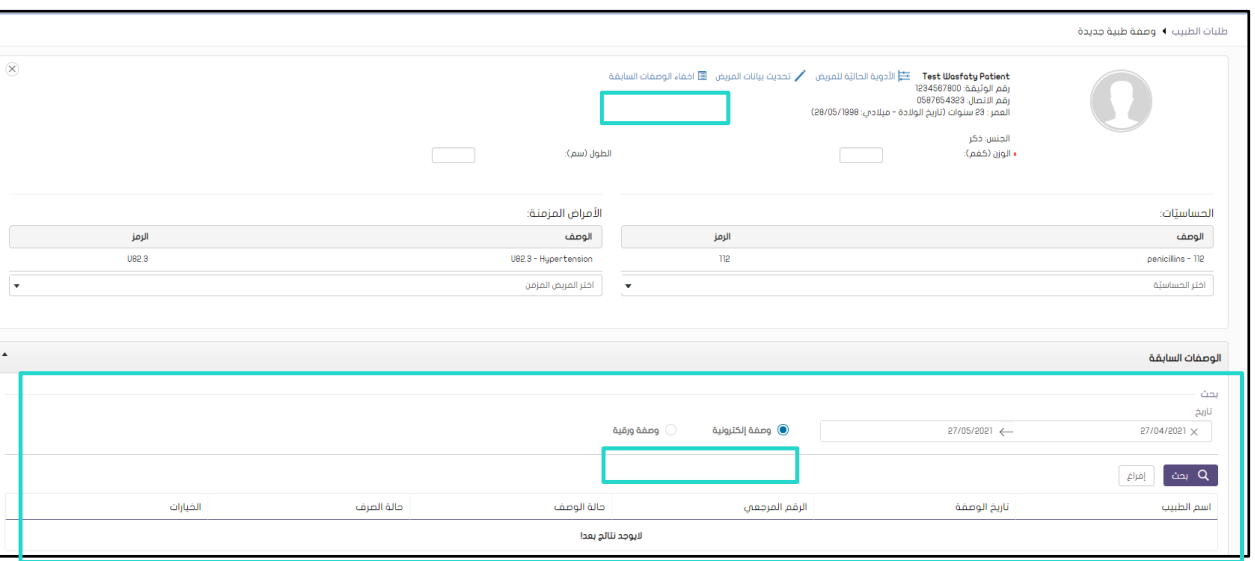

خطوة 3: من المهم ملاحظة أن النتائج للبحث هم إفتراضيا للوصفات الإلكترونية، فم حالة الرغبة فم البحث عن "الوصفات الورقية" يمكنك اختيار النوع من نوع الوصفات السابقة في البحث.

### **حالة الصرف:**

في قائمة الوصفات الطبية ، يمكن للطبيب االطالع على حالة صرف الوصفات الطبية الصادرة عن أي طبيب للمريض كما هو مطلوب , أي ما إذا كان يتم صرف كل وصفة طبية أو صرفها جزئيًا أو عدم صرفها.

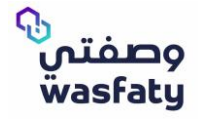

### **عرض حالة الصرف في القائمة:**

يمكن عرض حالة صرف المعاملة في قائمة وصفات الطبيب ، ومع ذلك يجب على الطبيب النقر فوق زر حالة التحديث فم خيارات المعاملة.

مالحظة هامة:

▪ زر التحديث يختفي في حالة إذا اكنت الوصفة اكملة الصرف، ملغية، منهية، أو محظورة.

## **البحث عن طريق حالة الصرف:**

في البحث ، يمكن للطبيب تصفية المعامالت باستخدام حقل البحث المضاف حديًثا لحالة الصرف.

الخطوة 1: اضغط على حالة الصرف

الخطوة 2: اختر من القائمة المنسدلة

- o مصروفة
- o مصروفة جزئيا
- o غير مصروفة

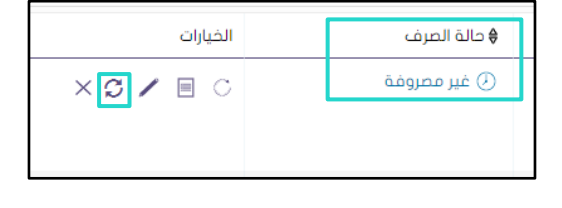

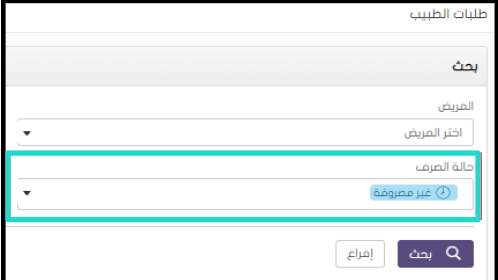

## **إلغاء الوصفة الطبية:**

إلغاء الوصفة الطبية هي وظيفة تسمح للطبيب بإلغاء الوصفات الطبية النشطة الحالية الصادرة عن أي طبيب آخر للمريض كما يتطلب.

الخطوة 1: الضغط علم إلغاء وصفة

الخطوة 2: لاسترداد معلومات الوصفة، الحقول التالية مطلوبة:

- معرف المريض
- o معرف المستند
	- و مقم البقامة  $\circ$
	- o رقم االتصال
- الرقم المرجعي للوصفة الطبية

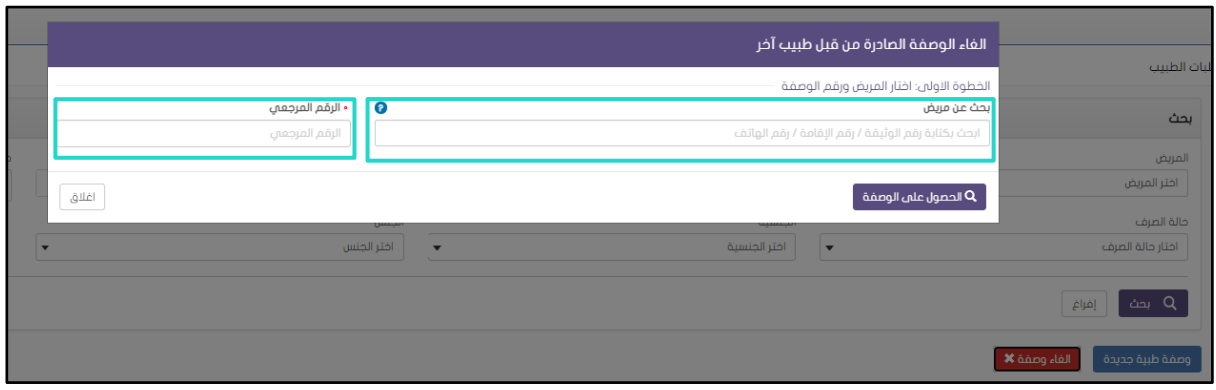

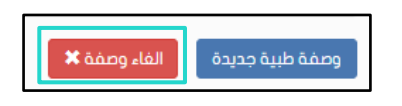

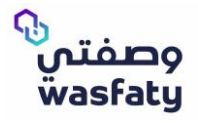

الخطوة 3: بعد إضافة المعلومات المطلوبة، انقر فوق الحصول علم الوصفة. الخطوة 4: أضف سبب الإلغاء.

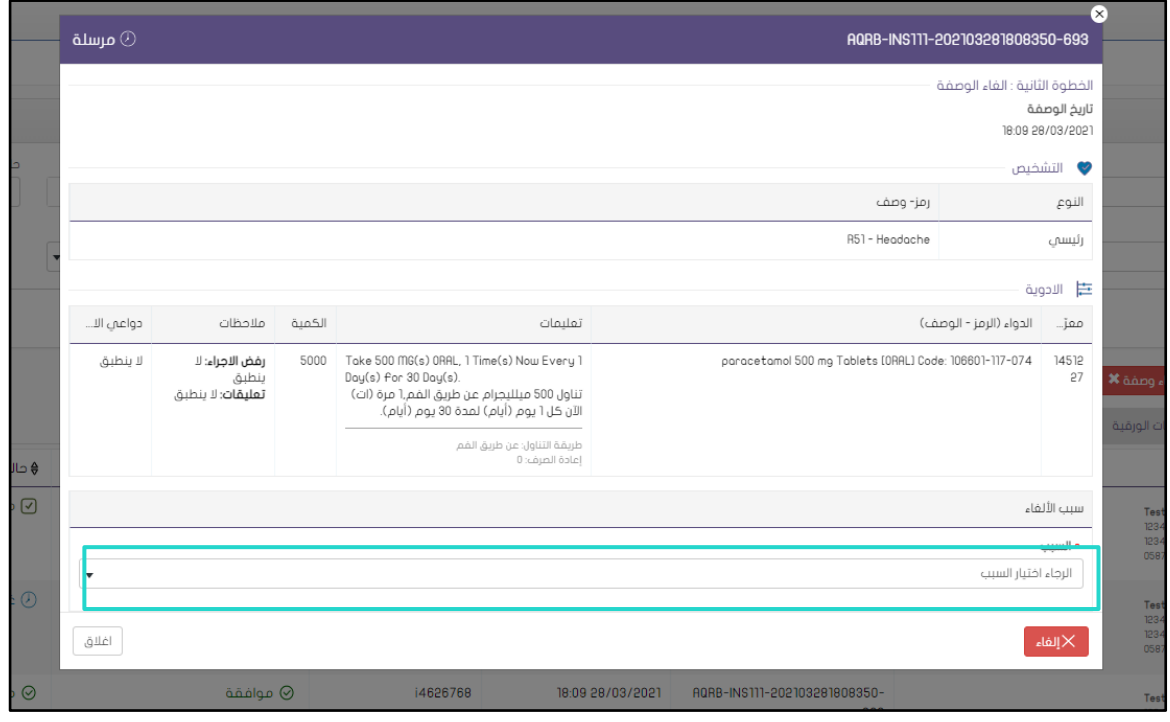

# **التعديل على الوصفات المسجلة:**

تسمح هذه الخاصية للأطباء بتعديل الوصفات الطبية السابقة التي وصفها نفس الطبيب فقط **مالحظات هامة:** 

- لن يكون خيار التعديل ممكًنا إذا اكنت الوصفة الطبية:
	- o مصروفة بالاكمل
		- o ملغاة
	- o منتهية الصالحية.
		- o محظورة
- o لن يؤدي التعديل على الوصفات المسجلة إلى إلغاء الوصفة الطبية بعد اآلن ، بل سيتم التعديل مع االحتفاظ بالوصفة الطبية بنفس المرجع ومعرف الوصفة الطبية.
	- o لن يتم قبول التعديل إال إذا اكنت الوصفة الطبية ال تزال سارية ولم يتم صرفها بالاكمل.
- o يمكن أن يتيح لك استخدام التعديل إضافة أدوية جديدة إلى الوصفة الطبية أو التعديل علم الأدوية الموصوفه في الوصفة الطبية إذا لم يتم صرف الأدوية او صرفها جزئيًا.
- باخا تم صرف دواء / تم صرفه جزئيًا ولكن يحتوي على تكرارات صرف وحاولت تعديله ، فسيتم  $\, \circ \,$ تطبيق التعديل على الطلب التالي للدواء.
- o بعد تعديل الدواء الموصوف مسبقا ، سيظهر عالمة "معدل" تحت الدواء المعدل. يمكنك إزالة التعديل المطبق من خالل النقر على عالمة X الخاصة بإشارة معدل.

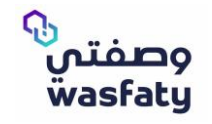

o إذا قمت بإضافة دوا ء إلى وصفة طبية معدلة ، فسوف تظهر عالمة "جديد" تحت الدواء المضاف.

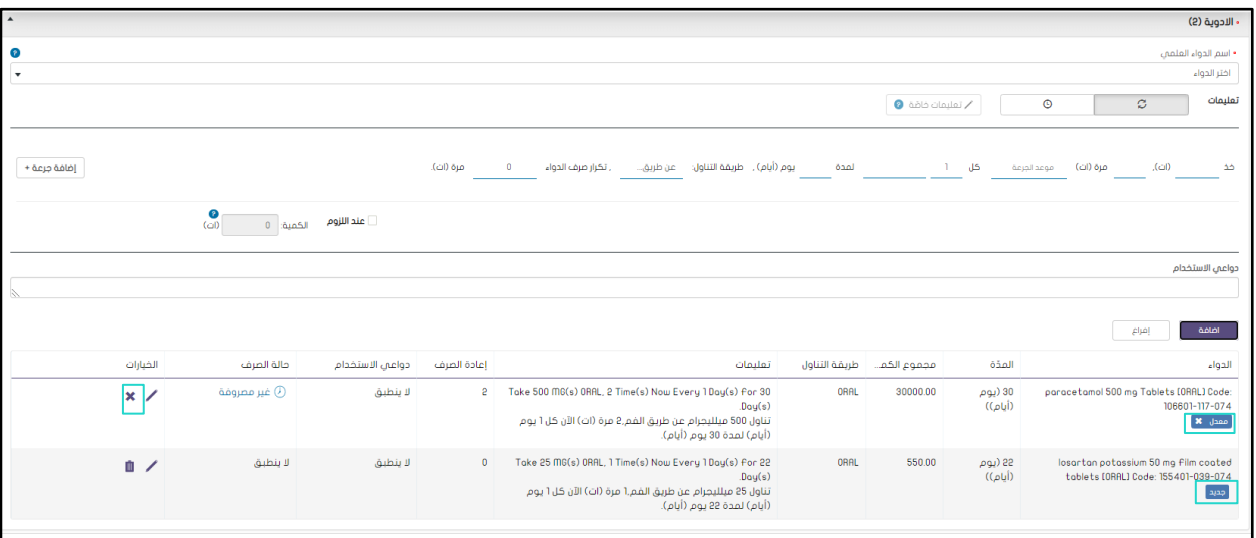

# **تعليمات الطبيب:**

### **تدرج الجرعة لنفس المدة / لمدة متتالية:**

- يجب أن تكون لك تعليمات في سطر منفصل ، سطر جديد بعد "و" أو "ثم".
- إذا اكنت التعليمات غير مناسبة على الملصق ، يجب االستمرار في التسمية الثانية
	- الدواء والرمز العام يجب إزالته من جميع الملصقات
		- اختيار البديل الذي سيتم تمكينه لتقليل الجرعة

### **تدرج الجرعة لنفس المدة:**

قد يحتاج الطبيب إلى إضافة جرعة إضافية بتواتر مختلف إلى الدواء الذي يجب تناوله **خالل** نفس فترة الجرعة الأولم. أي أن المريض سيأخذ الأدوية فم وقت واحد مع اتباع التعليمات لكل جرعة علم حدة.

الخطوة 1: انقر فوق إضافة جرعة.

الخطوة 2: حدد نفس المدة

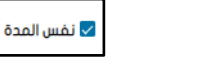

الخطوة 3: أضف التعليمات الخاصة بالجرعة الإضافية.

ستعرض التعليمات اآلن الدواء ، مع بدء الجرعة اإلضافية على سطر جديد يبدأ بـ "و".

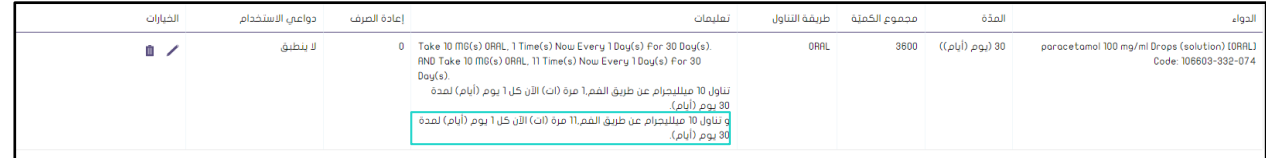

# **تدرج الجرعة لمدة متتالية:**

قد يحتاج الطبيب إلى إضافة جرعة إضافية بتواتر مختلف إلى الدواء ، والتي يجب تناولها **بعد** انتهاء المدة المحددة للدواء الأول. أي أن المريض يأخذ الأدوية الموصوفة على التوالي , مع اتباع التعليمات الخاصة بلك دواء على حدة.

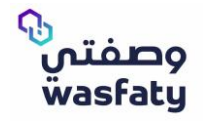

الخطوة 1: انقر فوق إضافة جرعة. الخطوة 2: تأكد من عدم تحديد نفس المدة. الخطوة 3: أضف تعليمات الدواء البضافص.

أنفس المدة

ستعرض التعليمات اآلن الدواء ، مع بدء الجرعة اإلضافية في سطر جديد يبدأ بـ "ثم"

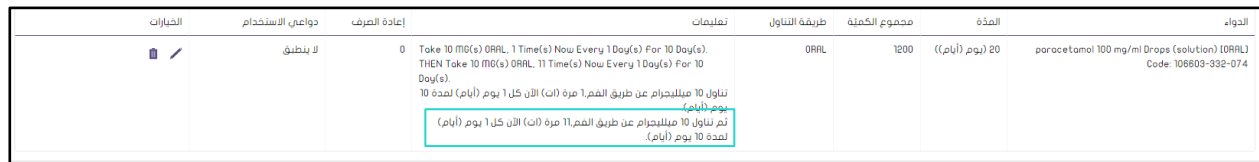

# **تكرار النمط:**

عند إضافة تعليمات الدواء في الوصفة الطبية , يمكنك إضافة نمط متكرر إلى مدة الساعات/الأيام / الأسابيع / الشهر.

### **عند اللزوم:**

خاصية عند اللزوم هي لإلشارة إلى أن الدواء موصوف للمريض ولكن ليس من الضروري استخدامه، بل يجب استخدامه فقط إذا لزم األمر.

- إختيار إشارة عند اللزوم تؤدي إلى إلغاء خاصية تكرار الصرف للدواء.
- األدوية الموصوفه بإشارة عند اللزوم يمكن للصيدليات صرف نصف كميته فقط للمريض عند الطلب.

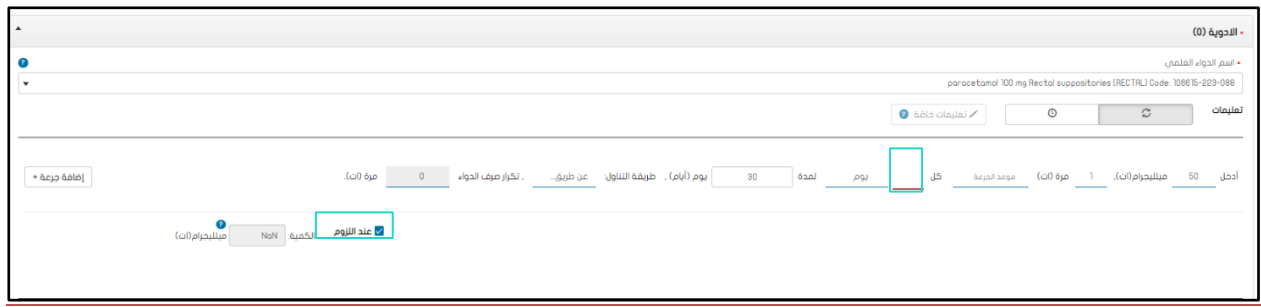

# **إزالة رمز الدواء التجاري و العلمي من ملصق الدواء:**

يْظهر الملصق الحقول ادناه المتعلقة بالدواء:

- االسم التجاري للدواء
	- االسم العلمي
		- التعليمات

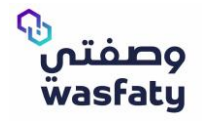

### الرموز التجارية والرموز العلمية غير متوفرة على الملصق.

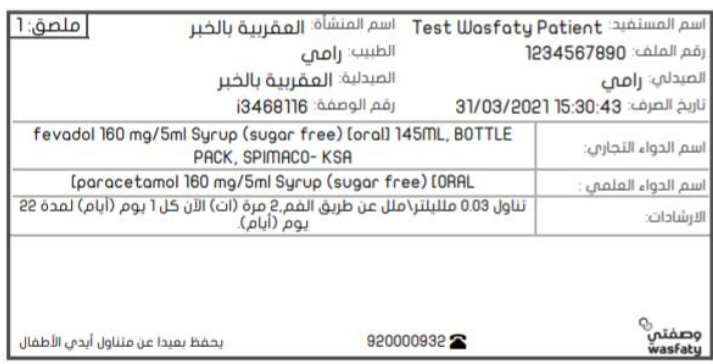

### **ملحق الملصق:**

إذا أضاف الطبيب تعليمات تتجاوز عدد الأحرف المسموح به لملصق واحدة ، فستتم إضافة الإرشادات إلى ملصق آخر يعرض نفس اسم المريض ورقم الملف وسيتم ترقيمها على أنها ملصق 2 .

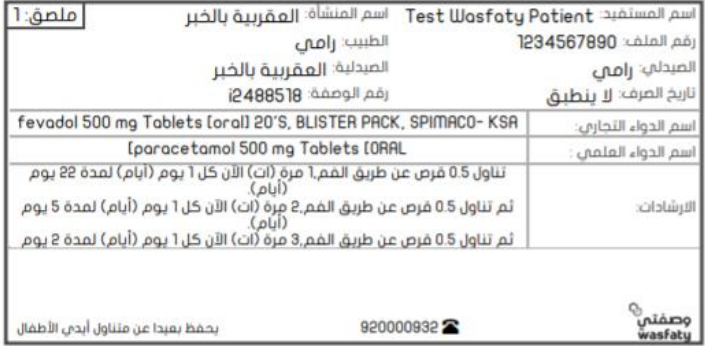

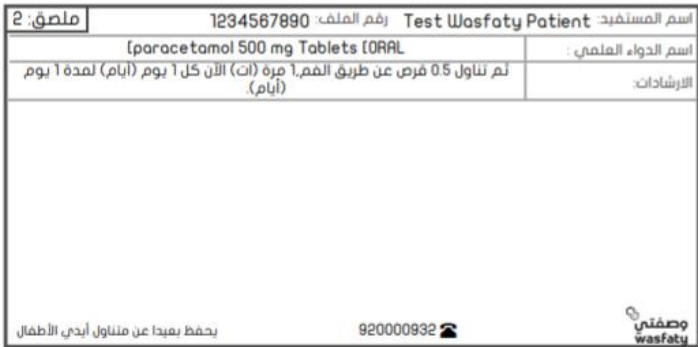

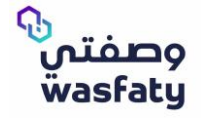

### **توقيت الجرعات:**

أثناء إضافة تعليمات الدواء في الوصفة الطبية، قد يختار الطبيب من القائمة المحدثة لتوقيت الجرعات.

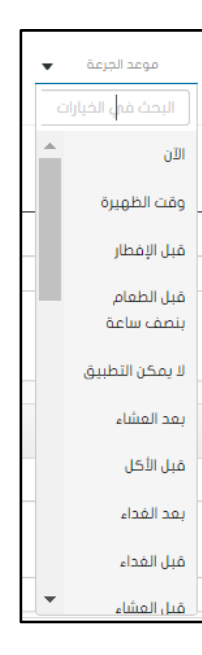

## **اختيار دواء بديل للجرعات التدريجية:**

اختيار دواء بديل أصبح ممكّن للأدوية ذات الجرعات المتدرجة تم تطبيق تحديث للسماح باختيار الأدوية البحيلة أثناء صرف الأدوية بجرعات متدنية الخطوة 1: تحميل الوصفة الطبية من الصيدلي. الخطوة 2: تحديد الدواء الخطوة 3: حدد إظهار الدواء البديل الخطوة 4: حدد البديل المطلوب.الخطوة

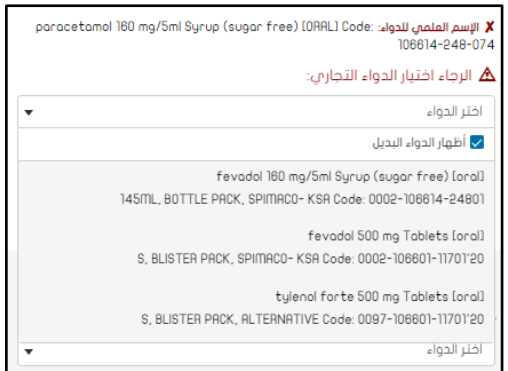

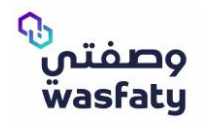

 $F(\vec{r})$ <br>S For a good experience with Wasfaty service, we recommend you use the latest versions of these browsers) Microsoft Edge, Google Chrome, Firefox (taking into consideration that internet explorer browser is not fully supported by Microsoft anymore.

# **Main Changes:**

## **Prescription List**

#### **Show Prescription History:**

Prescription history is a function that can be used by the Physician to see all Prescriptions for the patients across all facilities and view their details.

- Step 1: Select **Show Prescription History**
- Step 2: Navigate to **Date search,** which can be found directly available above the list, and filter by entering a date range to search between (From and To). Note: The "To date" will be populated default from the system as today's date and the "From date" will be populated as 1 month before the system date

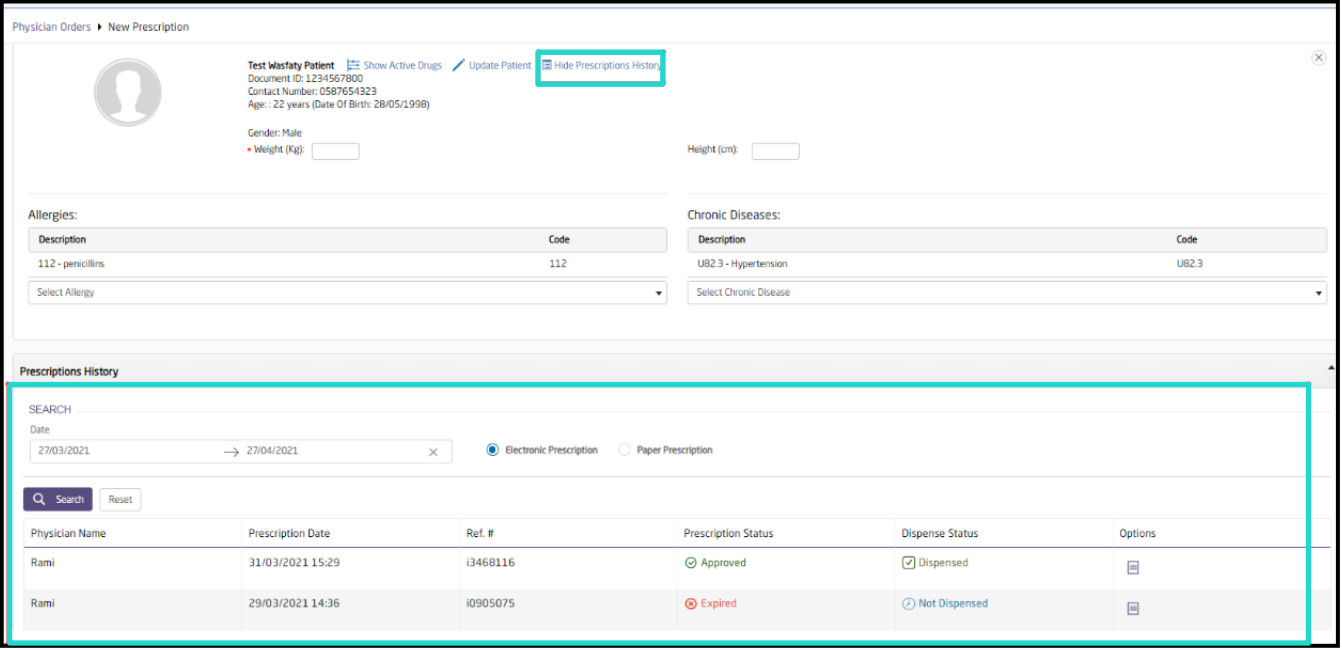

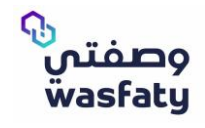

▪ Step 3: It is important to note that the defaulted returned prescriptions are "Electronic prescription"; incase the end user requires the "paper prescription", they can utilize the radio button in the patient history section.

#### **Dispense Status**

In the Prescriptions list, the Physician can see the **Dispense Status** of prescriptions issued by any Physician for a patient as required i.e. whether each prescription is Dispensed, partially dispensed, or Not dispensed.

#### **View Dispense Status in List**

The dispense status of a transaction is viewable in the Physician Orders grid, however the Physician must **Click** on the refresh status button in the Transaction Options.

#### Important Note:

Refresh status button will disappear if the prescription is fully dispensed, Cancelled, Expired or blocked, but the status will still appear.

#### **Search by Dispense Status**

In the **Search**, the Physician can filter transactions using the newly added search field for the

dispenses status.

Step 1: Click on Dispense Status

Step 2: Select from drop-down list

- o Dispensed
- o Partially Dispensed
- o Not dispensed

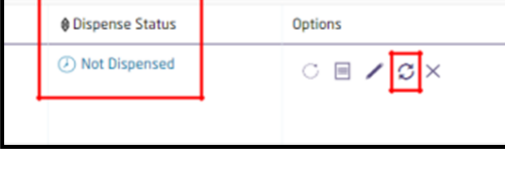

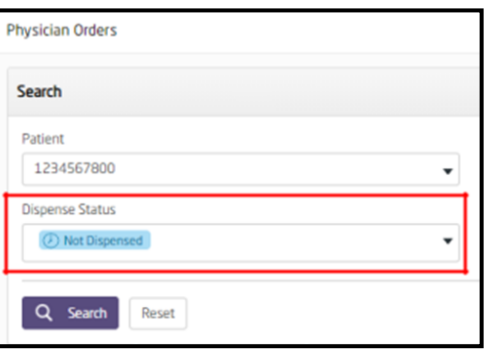

**Cancel Prescription**

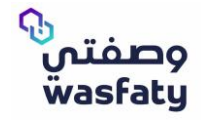

Cancel prescription is a function that allows the Physician to cancel existing **active** prescriptions issued by any other Physician for a patient as required.

#### Step 1: Select **Cancel Prescription**

Step 2: To retrieve the prescription information, the following fields are required:

▪ Patient Identifier

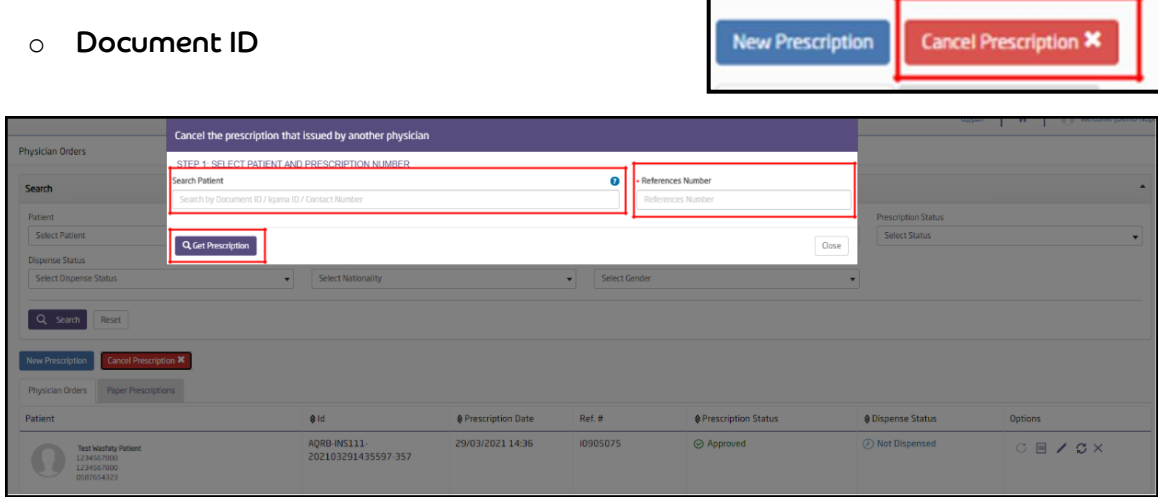

- o Iqama Number
- o Contact Number
- *■* Prescription Reference Number
- Step 3: After adding the required information, click on Get Prescription.
- Step 4: Add the reason of cancellation. ▪

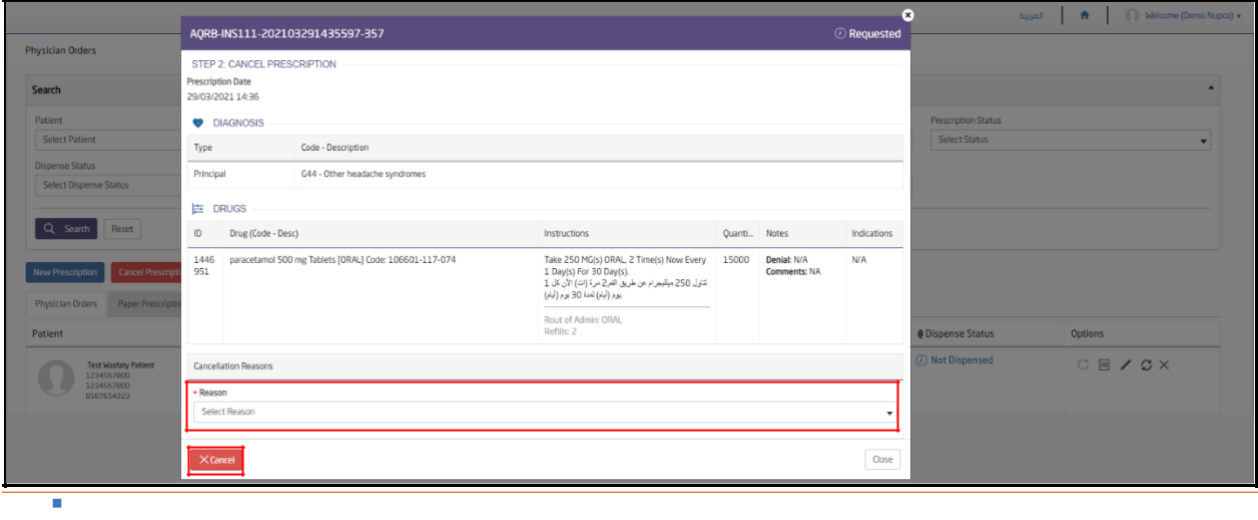

#### **Edit existing Prescriptions**

This functionality will allow the Physicians to edit the previous prescriptions prescribed by the same physician only

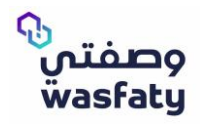

#### **Important Notes:**

- Edit option won't be possible if the prescription is:
	- o Fully dispensed
	- o Cancelled
	- o Expired.

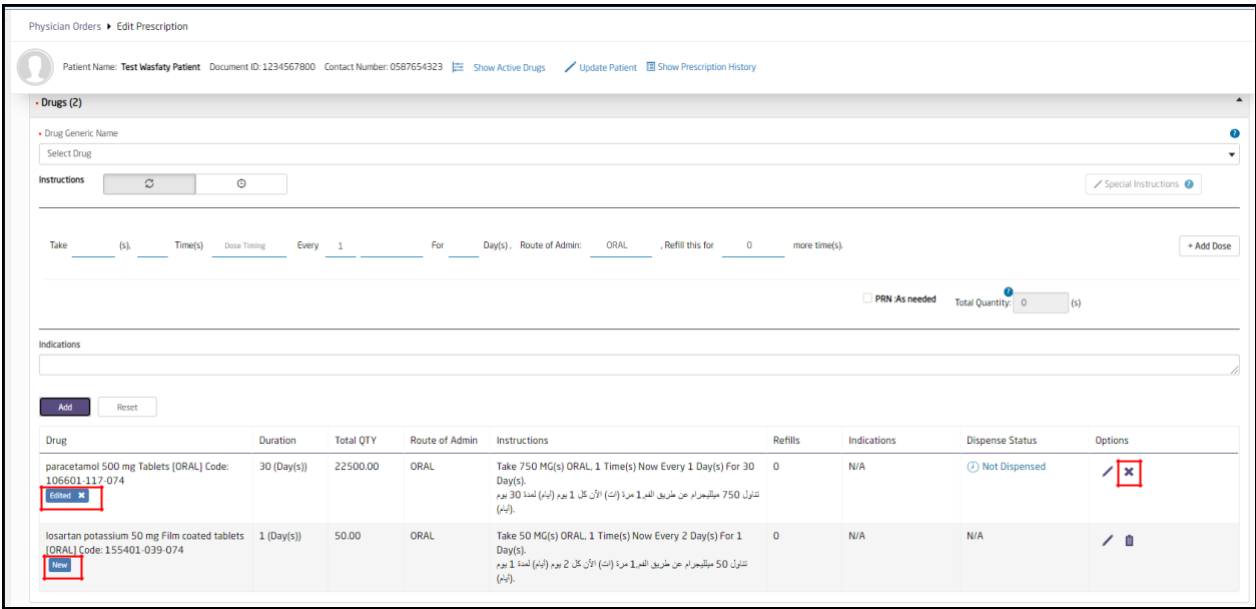

#### o Blocked

- Edit existing prescription function won't cancel the prescription anymore, it will edit keeping the prescription with the same Reference and Prescription ID's.
- Edit will only be accepted if the prescription is still valid and not totally consumed.
- Using the edit function can let you add new medications to the prescription or edit from the existing medications of the prescription if the medications are not dispensed or partially dispensed.
- If a medication is dispensed/Partially dispensed but has refills and you tried editing it, the edit will apply on the next request for the medication.
- After editing an existing medication, it will show a tag of **Edited** under the edited medication.
	- o You may remove the edit applied by clicking on the **X** sign of the edit flag.
- If a medication is added to an edited prescription, it will show a tag of **New** under the added medication.

# **Drug Instructions**

#### **Tapering Dose for same / different duration**

1. Each instruction should be in separate line, new line after "And" or "Then".

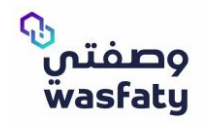

Same Duration

- 2. If the instruction is not fit in the label to be continued in a second label
- 3. Drug and generic code should be removed for all labels
- 4. Selecting alternative to be enabled for tapering dose

### **Tapering Dose - AND**

The Physician may need to add an additional dose with different frequency to the drug, which is to be taken during the same period as the first dose. i.e. the patient will take the drugs simultaneously, while following the instructions for each dose separately.

- Step 1: Click **Add Dose.**
- Step 2: Select **Same Duration**
- Step 3: Add instructions for the additional dose.

The instructions will now display the drug, with the additional dose starting on a new line beginning with **"AND".**

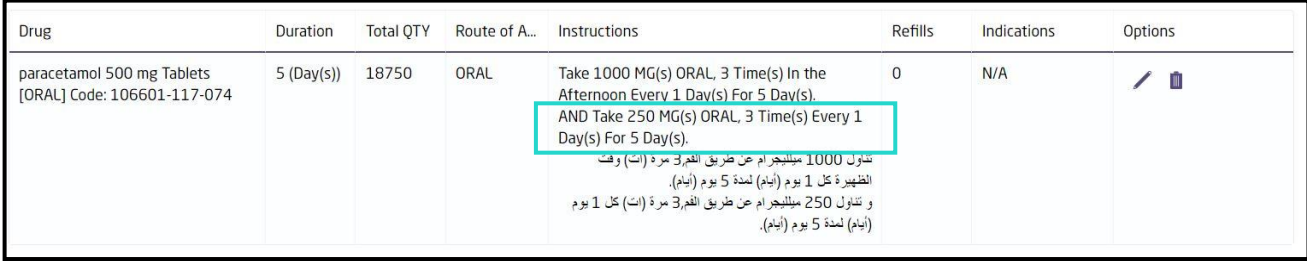

#### **Tapering Dose - THEN**

The Physician may need to add an additional dose with different frequency to the drug, which is to be taken **after** the prescribed duration of the first drug has been completed. **i.e**. the patient will take the prescribed drugs consecutively, while following the instructions for each drug separately.

- Step 1: Click **Add Dose**.
- Step 2: Ensure Same Duration is not selected.
- Step 3: Add instructions for the additional drug.

The instructions will now display the drug, with the additional dose starting on a new line beginning with **"THEN"**

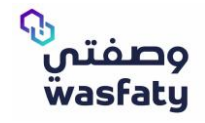

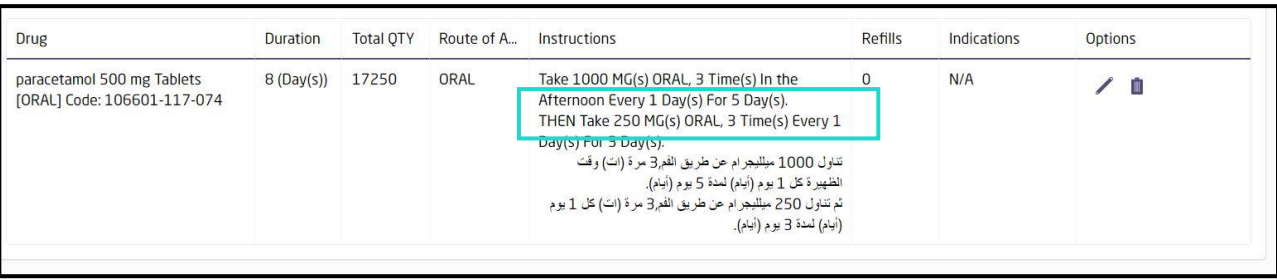

#### **Repeat Pattern**

While adding a medication instruction in a prescription, the Physician may add a repeat pattern to the duration of the Hour/Day/Week/Month.

#### **PRN (As Needed)**

"Pro Re Nata" function is a flag to indicate that the drug is prescribed to the patient but not a must to be used, but rather just to be used if needed.

- 1. Selecting the PRN for drug will disable the refills options from the medication**.**
- 2. For drugs prescribed as PRN, a pharmacist will only be permitted to dispense only half of the prescribed amount.

#### **Removal of Drug Code and Generic Code from Label**

The label shows the below fields relating to the drug:

- Trade Drug Name
- Generic Name
- Instructions

Drug and generic codes are not available on the label.

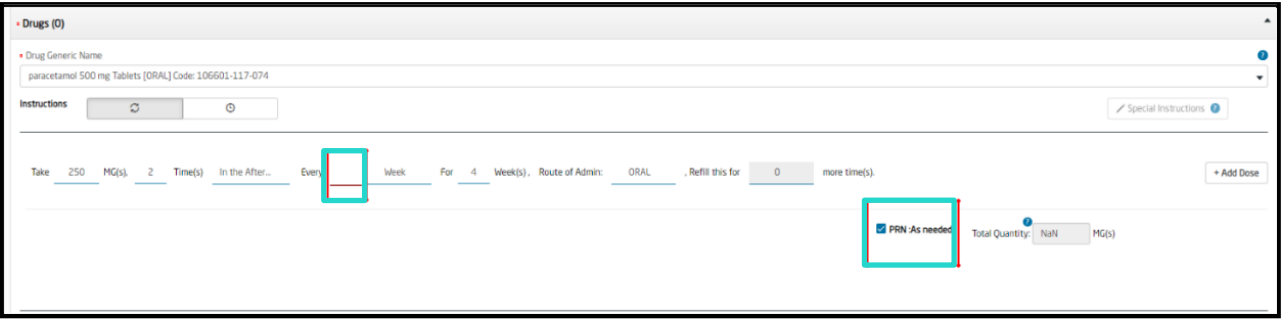

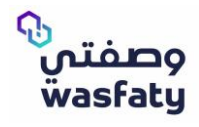

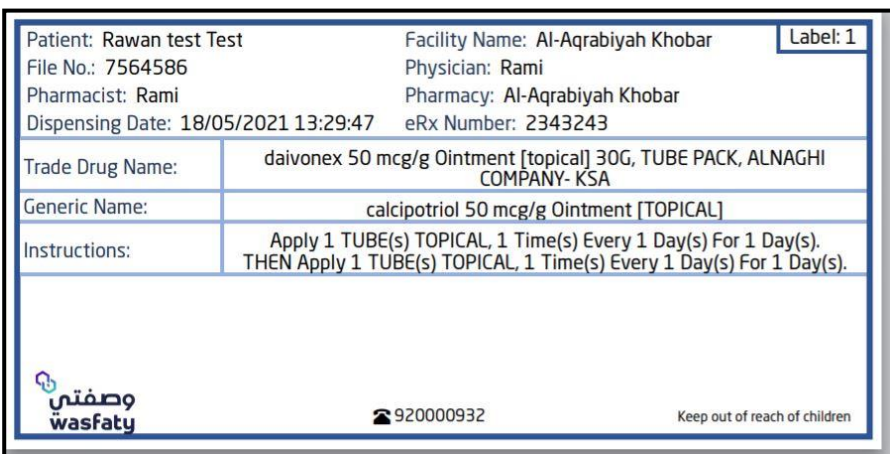

#### **Label Extension**

If the Physician adds instructions that exceed the permitted character count for 1 label, the instructions will be added to a second label displaying the same **Patient name** and **File No** and will be numbered as **Label 2**

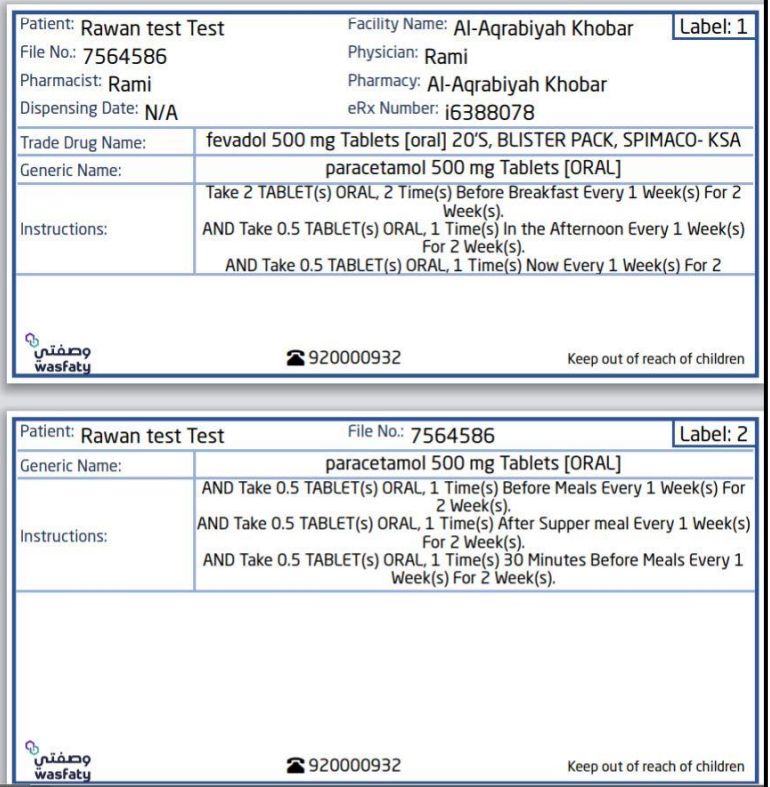

#### **Selecting Alternative Drug enabled for Tapering Dose**

An update has been applied to allow the Physician to view alternative drugs while tapering.

The Physician may need to add an additional dose to the drug of the prescription, which is to be

taken **during** or **after** the prescribed duration of the first dose has been completed.

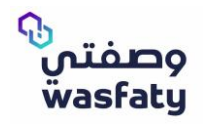

- Step 1: Click **Add Dose**.
- Step 2: Select **Same Period** if drug is to be taken **during** the same duration, alternatively

ensure that it is not selected if the drug is to be take **after**.

- Step 3: Click **Select Drug**
- Step 4: Select **Show Alternative Drug**
- Step 5: Select required alternative.

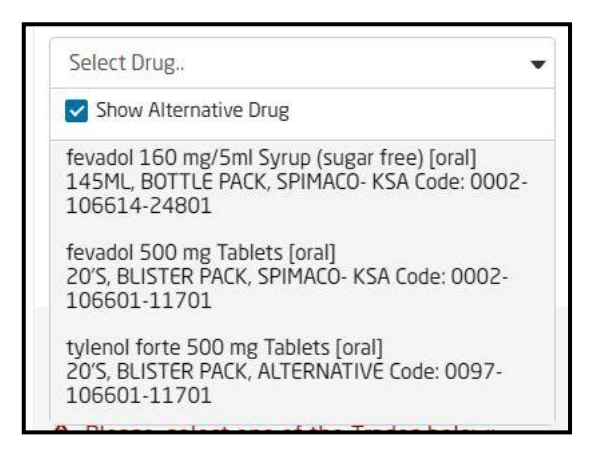

#### **Updated Dose Timing**

While adding a medication instruction in a prescription, the Physician may select from the newly updated list of Dose Timings.

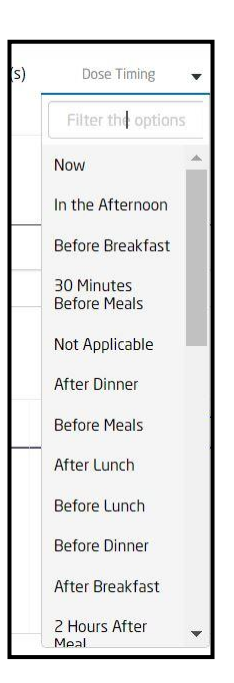

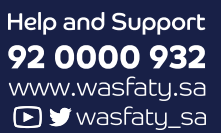

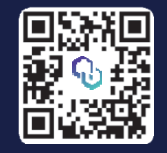

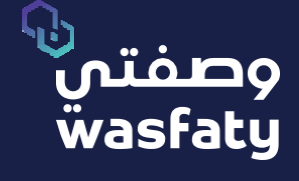

Best Browsers to use the platform: Firefox **G** Google Chrome **G** Microsoft Edge